# **Inventaire iCom**

# **Contenu**

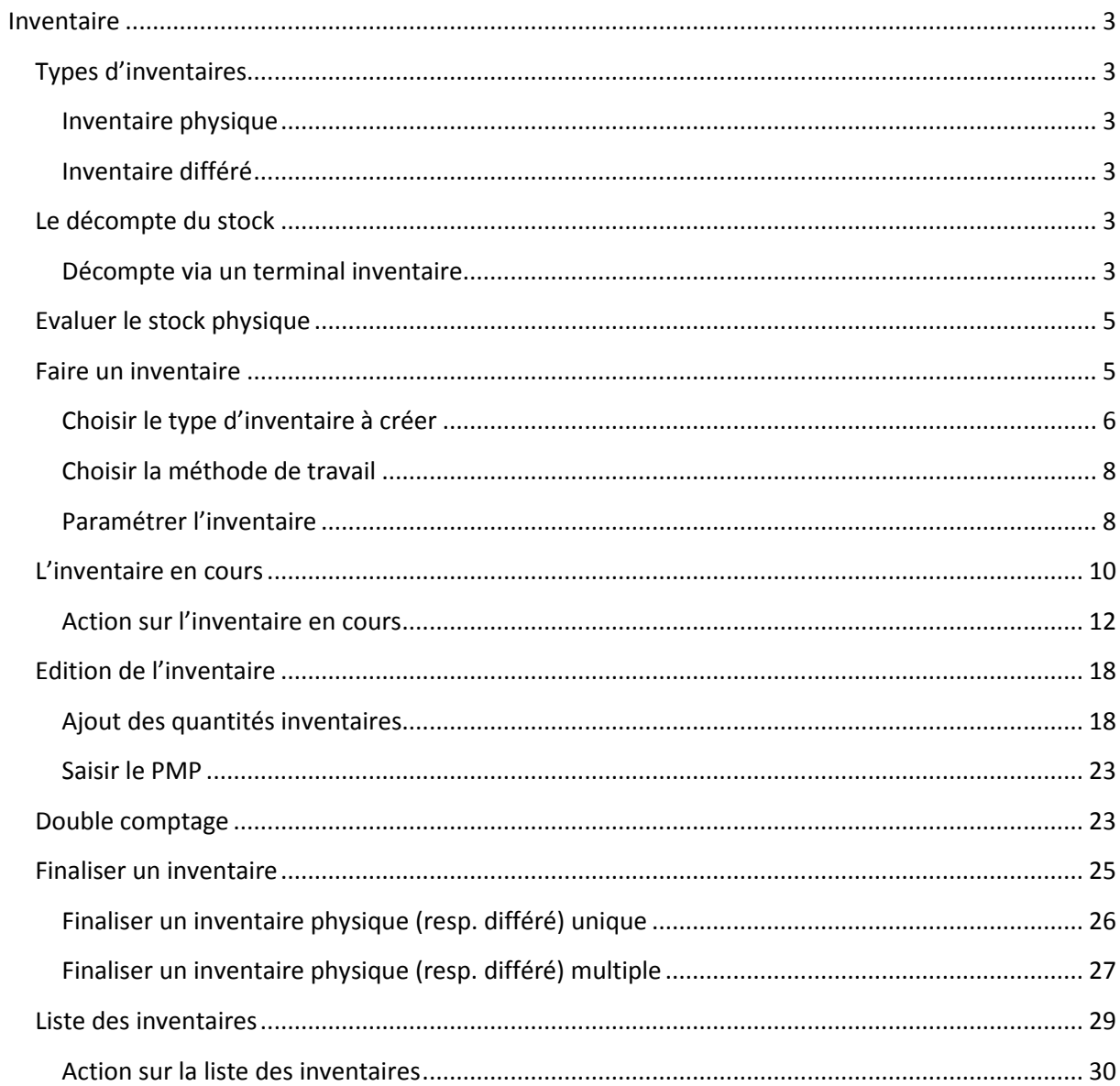

# <span id="page-2-0"></span>**Inventaire**

L'inventaire est une opération primordiale et lourde pour une entreprise, il consiste à identifier, compter et évaluer [les stocks](file://190.190.190.1/Boxs/Nacera/Inventaire%20_iCom%20_Inabex_khadidja.docx%23_La_gestion_des_1) existants dans les dépôts d'une entreprise pour concorder les quantités répertoriées dans le logiciel (quantité logique) avec celles se trouvant dans le stock réel. Il est généralement effectué pour :

- Valoriser le stock à un moment donné (fin d'année, début de l'exercice, saisie immobilière, etc.)
- Contrôler le stock et s'assurer que toutes les entrées ainsi que les sorties de marchandises se déroulent correctement, en d'autres termes, vérifier qu'aucun produit ne manque dans le stock (pas de perte, pas de vol…)

### <span id="page-2-1"></span>**Types d'inventaires**

Le logiciel iCom d'Inabex permet de réaliser des inventaires : [physiques](#page-2-2) ou bien [différés](#page-2-3)

### <span id="page-2-2"></span>**Inventaire physique**

Ce type d'inventaire nécessite un arrêt de l'activité sur le stock tel que la vente au comptoir jusqu'à la finalisation de l'inventaire.

### <span id="page-2-3"></span>**Inventaire différé**

Contrairement à [l'inventaire physique](#page-2-2), seul le comptage nécessite un arrêt de l'activité sur le stock. Dès que vous terminez le comptage, vous pouvez continuer la vente.

En effet, les différentes activités sur le stock ne seront pas bloquées pondant la saisie des quantités inventoriées et la finalisation de l'inventaire.

### <span id="page-2-4"></span>**Le décompte du stock**

Le décompte des quantités disponibles en stock se fait soit manuellement ou en utilisant un lecteur (terminal) de code-barre.

### <span id="page-2-5"></span>**Décompte via un terminal inventaire**

Un terminal inventaire est un appareil électronique permettant de :

- Récupérer l'information stockée dans le code-barre d'un produit.
- Enregistrer la quantité inventoriée de ce dernier.

Les codes-barres ainsi que les quantités des produits sont exportés dans un fichier de format texte, ce dernier sera exploité par iCom, en suivant ces étapes :

 Affichez le menu contextuel dans la liste des inventaires en cours et cliquez sur « Importer d'un lecteur de code-barre »

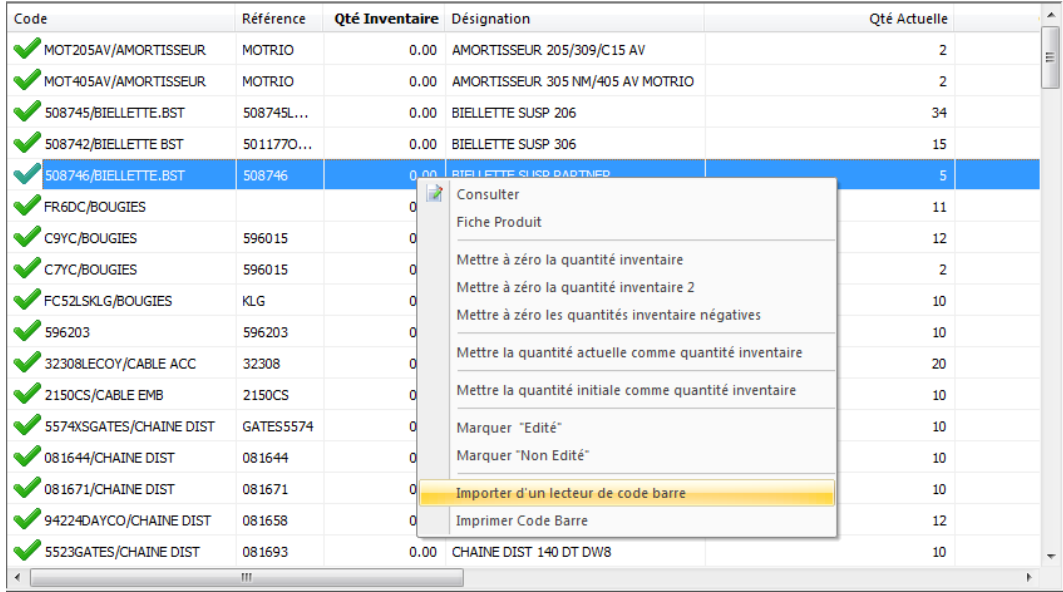

Une fois que la fenêtre d'importation apparait, cliquez sur le bouton Duvrir pour accéder au fichier des quantités.

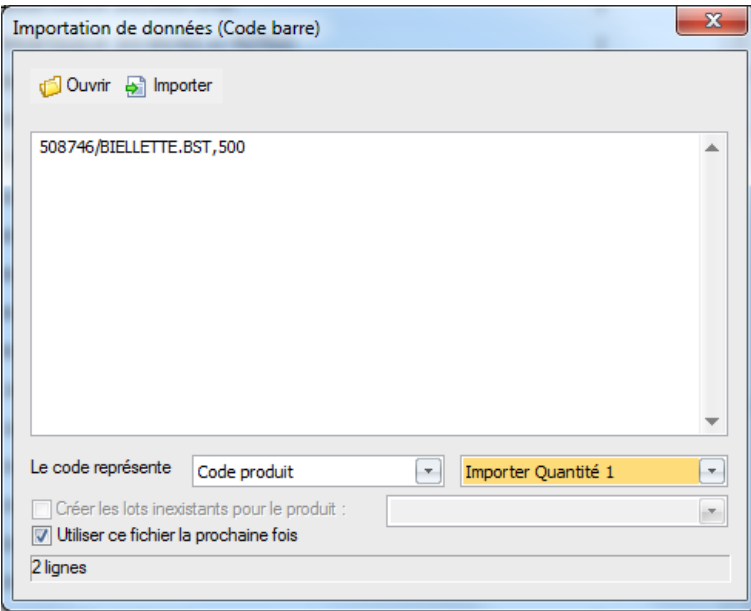

- Vous pouvez importer l'information stockée dans le code-barres du produit, le code-barres du lot ou la référence du produit.
- Choisissez la colonne dans laquelle vous allez importer les quantités saisies par le terminal. Vous avez le choix entre la quantité 1 (quantité inventaire) ou la quantité 2.
- Cliquez sur le bouton **et importer** pour importer les quantités enregistrées dans la colonne qui convient.
- Si l'opération d'importation est achevée avec succès le message ci-dessous s'affiche et la quantité importée apparait comme quantité inventaire ou quantité 2 selon le choix effectué au début de l'importation.

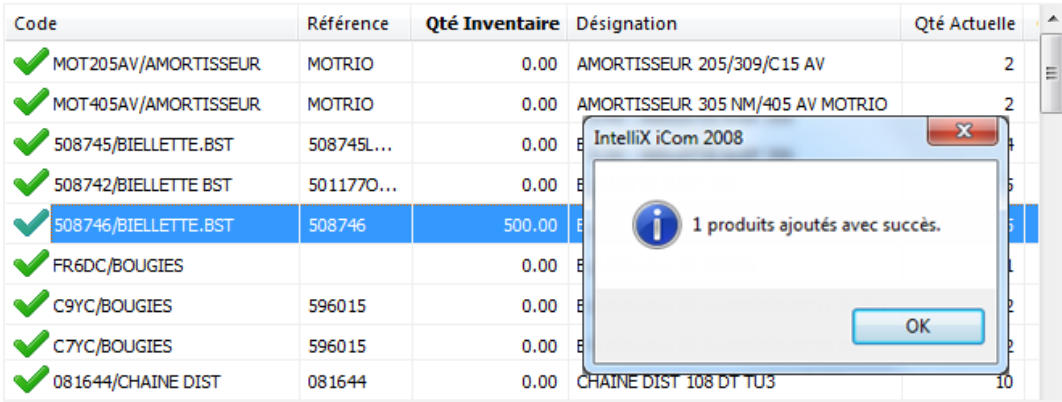

Dans le cas où aucun code ne concorde, un message d'erreur s'affiche comme suit :

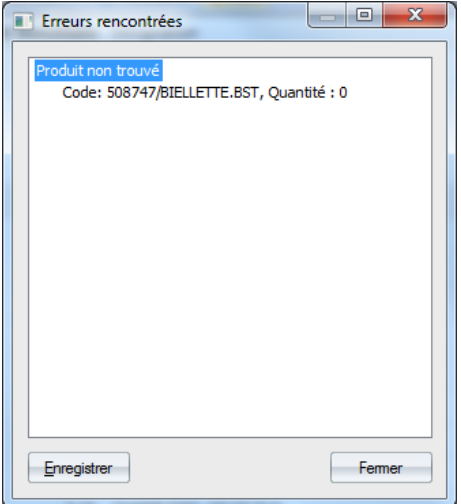

# <span id="page-4-0"></span>**Evaluer le stock physique**

La valorisation du stock (le coût de chaque produit dans le stock) se fait selon le PMP (Prix Moyen Pondéré) du produit.

# <span id="page-4-1"></span>**Faire un inventaire**

Pour créer un inventaire, allez sur le menu « Extra/Inventaire/Nouvel inventaire ».

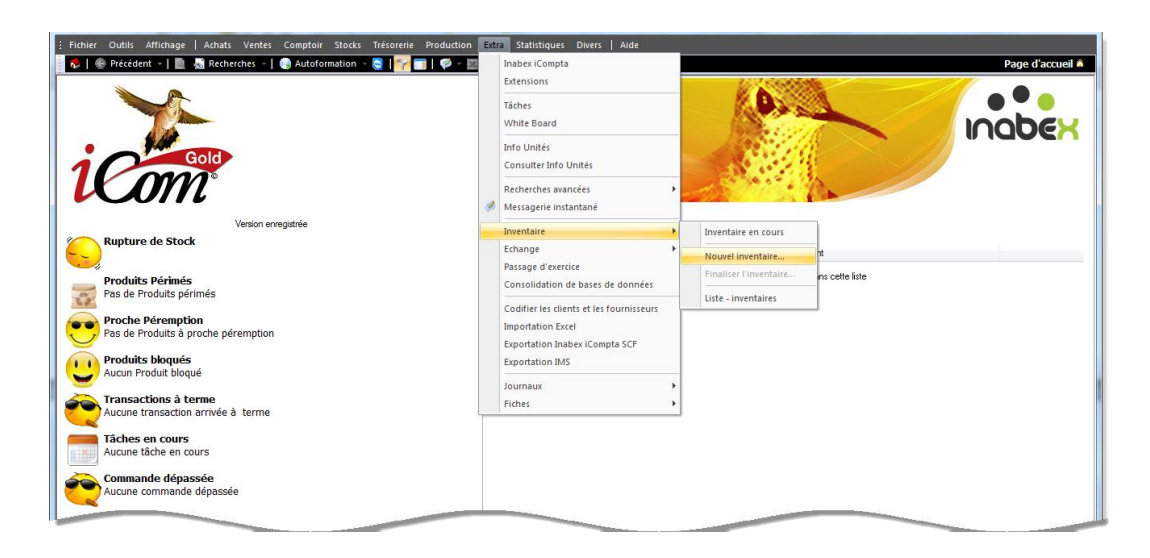

Un assistant permettant l'établissement de l'inventaire s'affiche (voir la figure ci-dessous). Cliquez sur le bouton « Suivant » pour commencer la création.

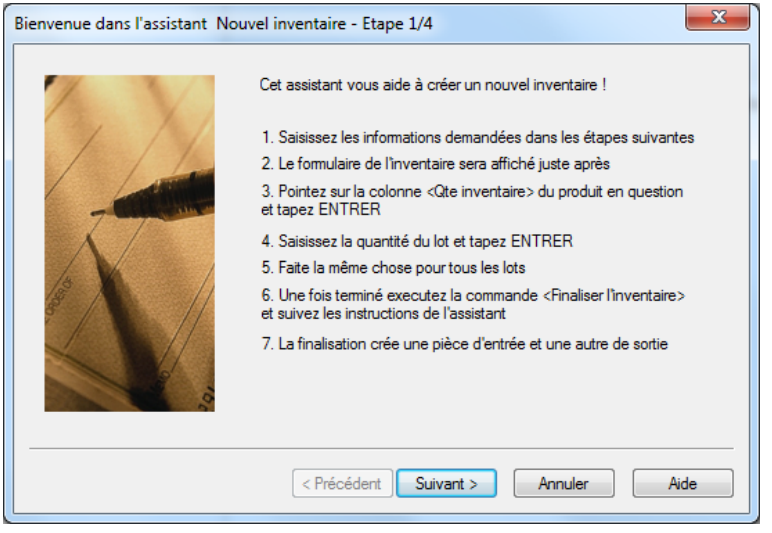

Lors de la création de l'inventaire, vous devez suivre les trois étapes suivantes :

- Choisir le type d'inventaire à créer
- [Choisir la méthode de travail](#page-7-0)
- [Paramétrer l'inventaire](#page-7-1)

### <span id="page-5-0"></span>**Choisir le type d'inventaire à créer**

Dans cette partie, le logiciel vous propose deux types d'inventaire : *physique* e[t différé.](#page-2-3) Choisissez un des types (inventaire différé dans notre cas) et cliquez sur le bouton « Suivant ».

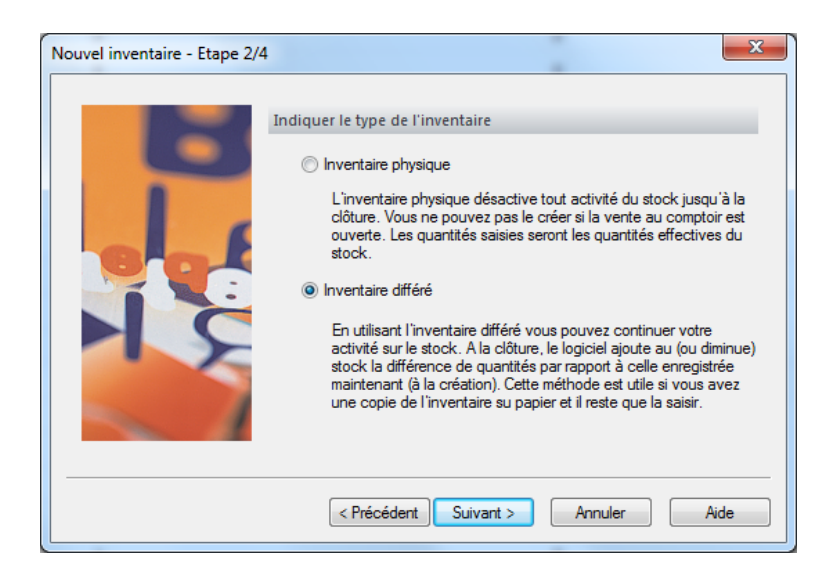

### *Note*

Avant de lancer la création d'un inventaire physique, il faut s'assurer que :

La vente au comptoir est clôturée. Dans le cas contraire, un message d'erreur s'affiche :

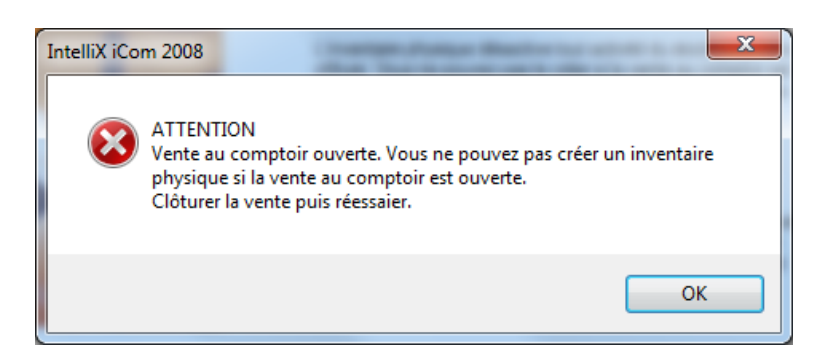

 Que tous les inventaires déjà créés de type différé soient finalisés. Dans le cas contraire, un message d'erreur s'affiche.

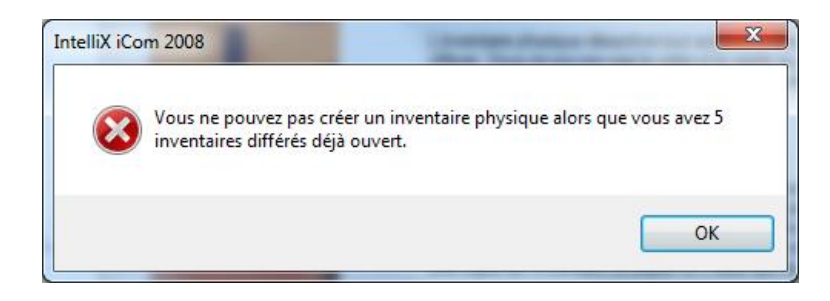

Avant de lancer la création d'un inventaire différé, il faut s'assurer que tous les inventaires physiques soient finalisés. Dans le cas contraire, un message d'erreur s'affiche.

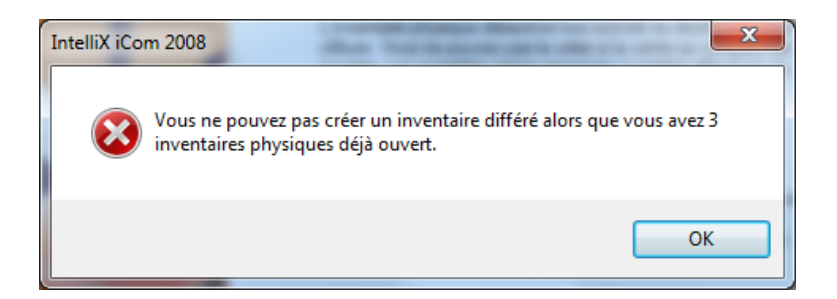

### <span id="page-7-0"></span>**Choisir la méthode de travail**

Une fois le type d'inventaire choisi, vous devez sélectionner la méthode de travail. Vous pouvez sélectionner :

- **Inventaire unique** : si tous vos stocks sont gérés par un seul dépôt (la gestion multi dépôts est désactivée : le dépôt dans ce cas ne possède pas plusieurs emplacements)
- **Inventaire multiple** : si vos stocks sont répartis sur plusieurs emplacements.

Choisissez une méthode et cliquez sur le bouton « Suivant » pour accéder à la fenêtre de paramétrage.

### <span id="page-7-1"></span>**Paramétrer l'inventaire**

Cette étape consiste à paramétrer l'inventaire. Le paramétrage de l'inventaire unique est différent de celui de l'inventaire multiple.

### *Dans le cas d'un inventaire unique*

Vous devez :

- Indiquer la date de l'inventaire unique.
- Sélectionner le dépôt pour lequel l'inventaire sera effectué
- Donner un nom (libellé) à l'inventaire

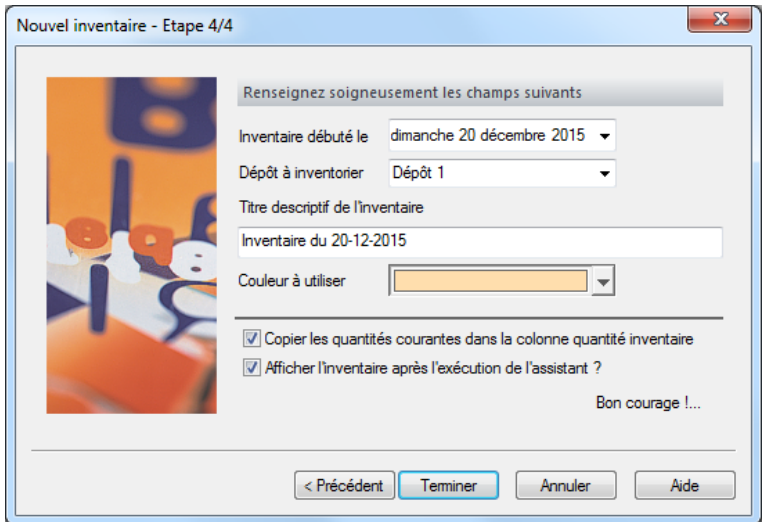

### *Note*

Via cette fenêtre, vous pouvez aussi :

- Copier ou non les quantités des produits disponibles en stock dans la colonne « **Quantité inventaire »**, sachant que les produits non disponibles vont être copiés avec une quantité égale à zéro.
- Afficher ou non directement l'inventaire après sa création.
- Choisir la couleur du listing dans l'inventaire.

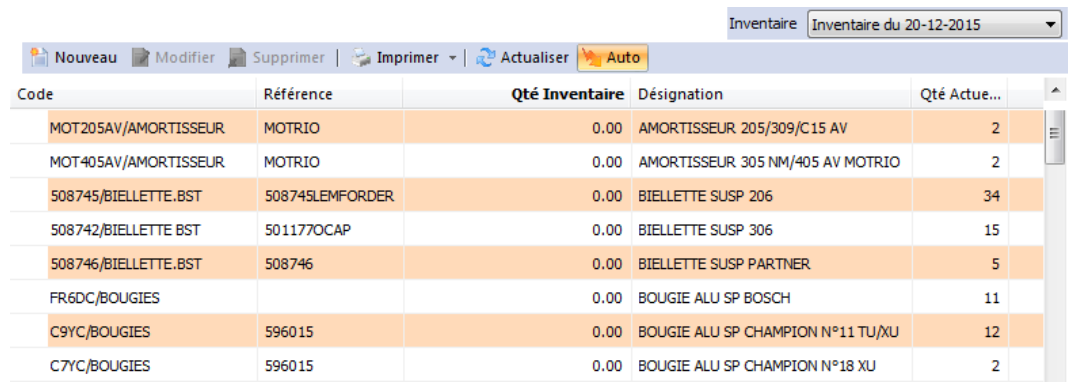

### *Dans le cas d'un inventaire multiple :*

Vous devez :

- Indiquer la date de l'inventaire.
- Sélectionner le dépôt pour lequel l'inventaire sera effectué
- Donner les noms (libellés) des inventaires à créer en cliquant sur le bouton **D**.

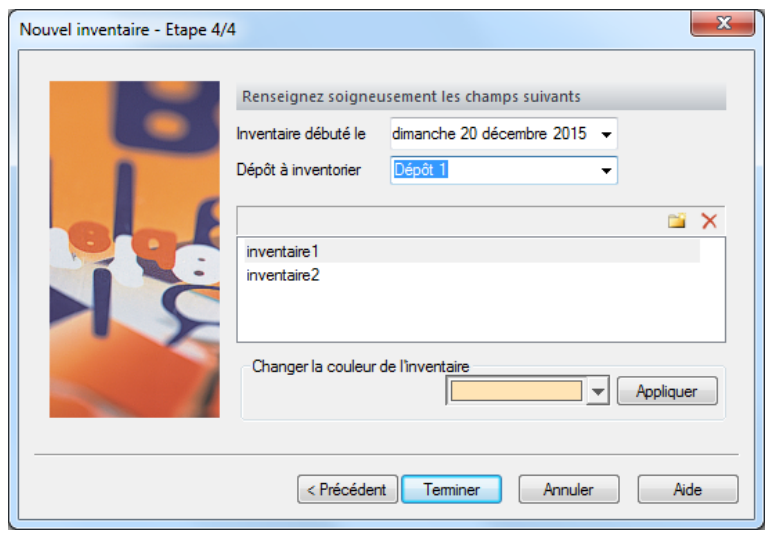

### *Note*

Via cette fenêtre, vous pouvez aussi :

- Choisir la couleur du listing dans l'inventaire.
- $\bullet$  Modifier les noms saisis ou bien les supprimer en cliquant sur le bouton  $\mathsf{\times}$

### *Bon à savoir*

Une fois la création de l'inventaire achevé, celui-ci s'ajoute automatiquement à la liste des [inventaires en cours.](#page-9-0)

### <span id="page-9-0"></span>**L'inventaire en cours**

L'inventaire en cours est accessible en cliquant sur le menu Extra/Inventaire/Inventaire en cours (voir la figure ci-dessous).

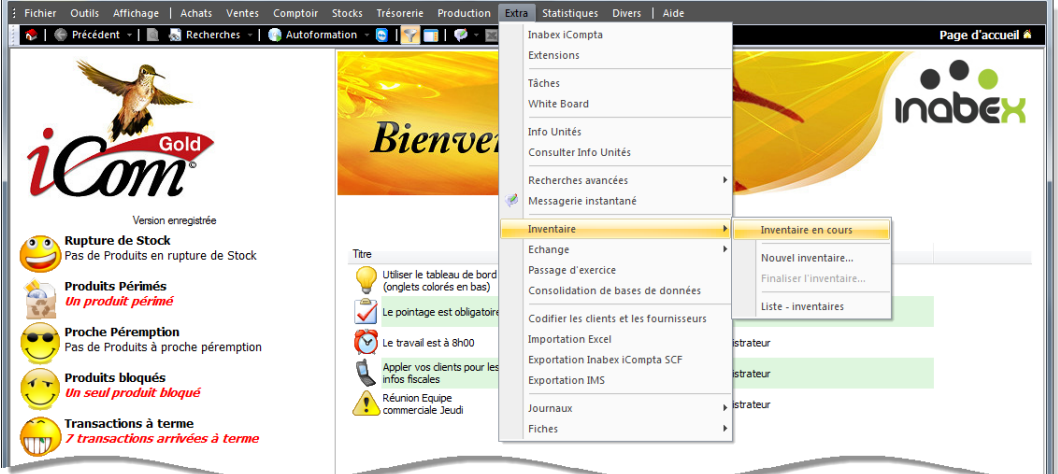

- La fenêtre de l'inventaire en cours s'affiche, elle contient :
	- [Une barre de filtres](#page-10-0)
	- [Une barre d'outils](#page-11-1)
	- $\triangleright$  [Un listing](#page-11-2)

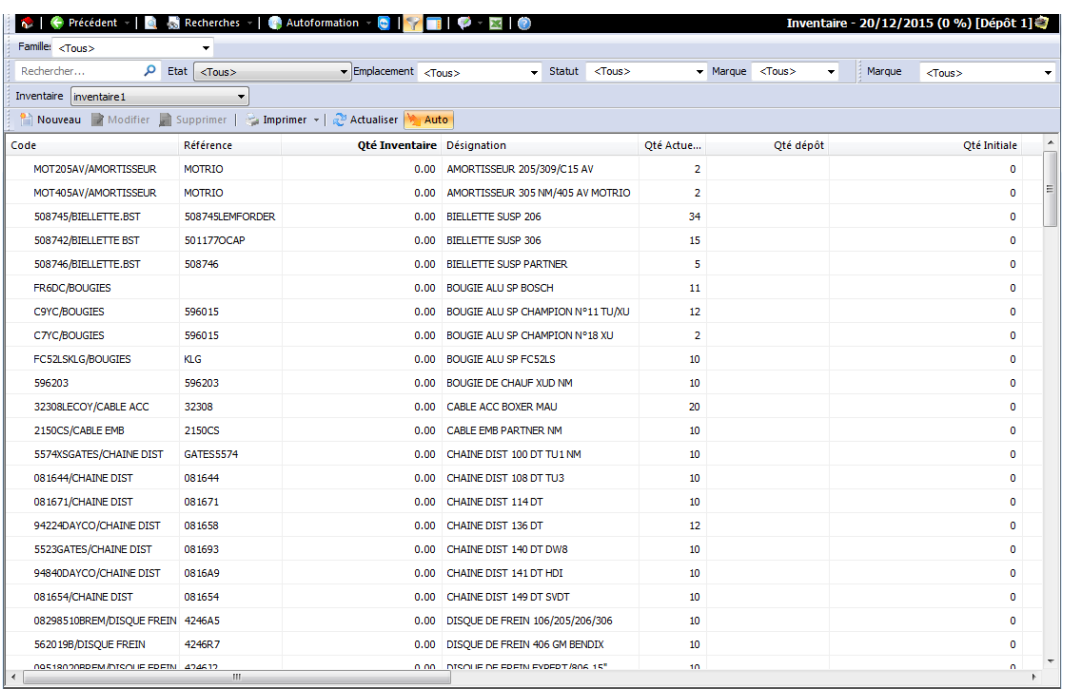

### *Remarque*

Le logiciel affiche dans la barre de navigation la date de l'inventaire, le taux d'avancement dans l'inventaire (le pourcentage [des lignes éditées\)](#page-17-0) et le nom du dépôt en cas de gestion multi-dépôts.

### <span id="page-10-0"></span>*La barre de filtres*

Plusieurs filtres peuvent être effectués via cette barre.

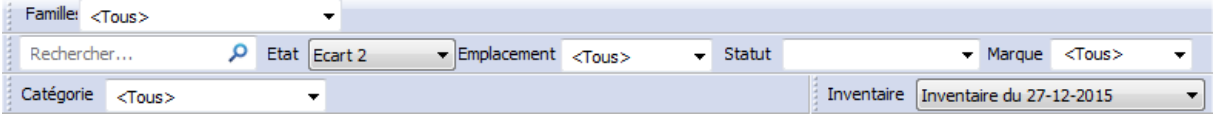

Vous pouvez filtrer les données :

- Par inventaire
- Par familles de produits
- Par désignation
- Par état des produits (disponible, édité, non édité, écart, …)
- Par emplacements de stockage
- Par statuts de produits
- Par marques de produits
- Par catégories de produits

# <span id="page-11-1"></span>*La barre d'outils*

La barre d'outils contient un ensemble de fonctionnalités permettant :

- L'ajout d'un nouveau produit à l'inventaire en cours
- La modification ou la suppression d'un ou plusieurs produits du listing
- L'impression de l'inventaire en cours
- Actualiser les données de la grille

Nouveau Modifier Supprimer | Imprimer - 2 Actualiser 1 Auto

### <span id="page-11-2"></span>*Le listing*

Le listing contient les informations liées à l'inventaire en cours, à savoir :

- Le code, la référence, la désignation de chaque produit
- La quantité du produit inventorié
- La quantité du produit en stock
- La quantité du produit dans le dépôt
- La quantité initiale du produit en stock
- L'écart entre la quantité inventaire et la quantité en stock
- Emplacement du produit
- La quantité 2 du produit saisie par un terminal inventaire.
- L'écart entre la quantité inventaire et la quantité 2
- Valorisation de chaque produit en PMP

### <span id="page-11-0"></span>**Action sur l'inventaire en cours**

Les actions possibles sur l'inventaire en cours sont :

 **Filtrage des produits** : les produits affichés dans un inventaire en cours peuvent être [filtrés](#page-10-0)  [selon plusieurs critères](#page-10-0) (exemple : par famille).

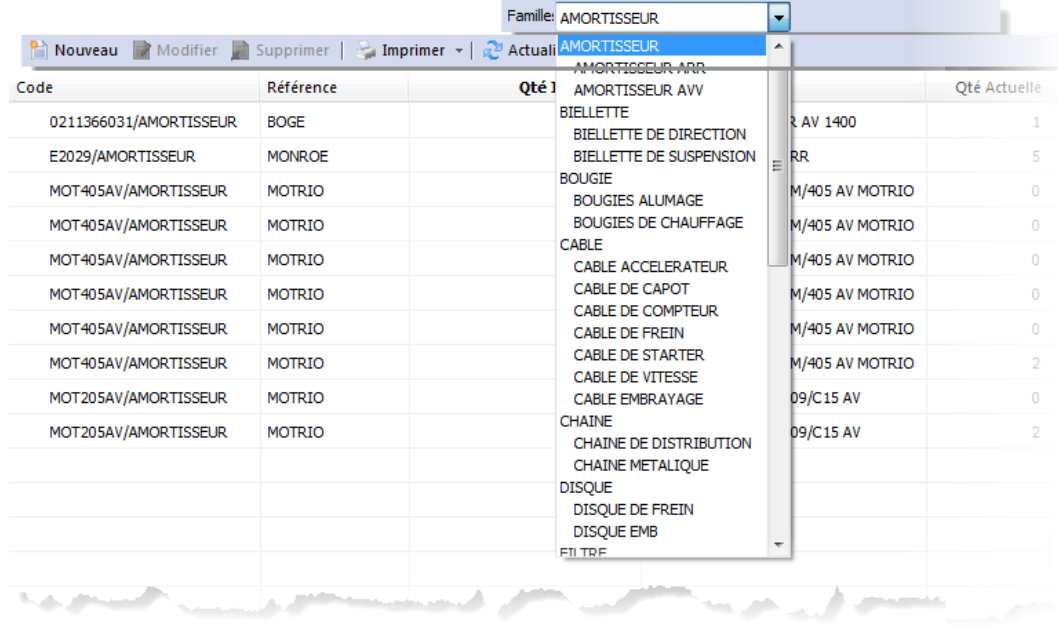

- **Ajout d'un nouveau produit** : vous pouvez ajouter un produit à l'inventaire en cours en utilisant deux méthodes :
	- o Soit vous cliquez sur le bouton de Nouveau [dans la barre d'outils](#page-11-1) et complétez les informations de la fenêtre qui s'affiche.

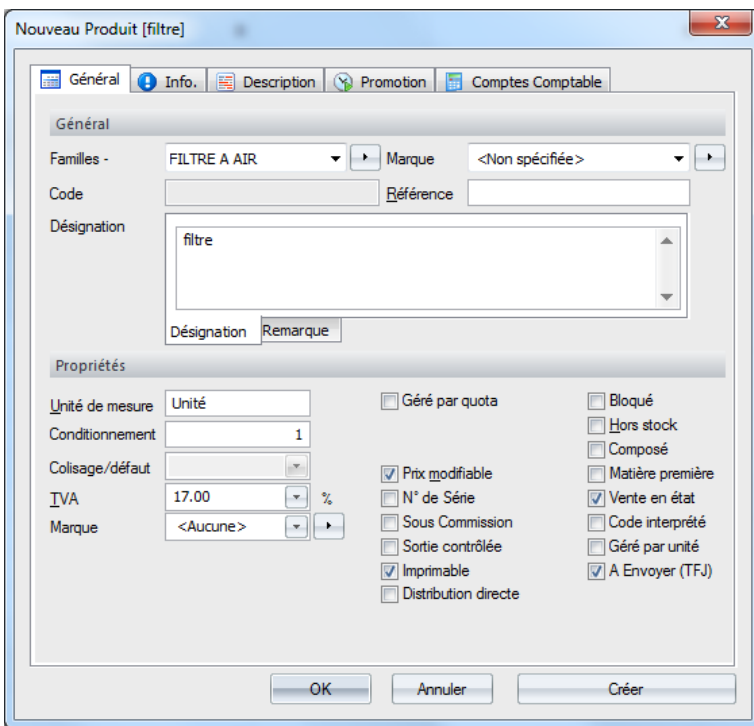

o Ou bien allez au menu Stock/Produit et une fois que la liste des produits en stock apparait, sélectionnez un ou plusieurs articles et cliquez sur « Ajouter à l'inventaire en cours » du menu contextuel.

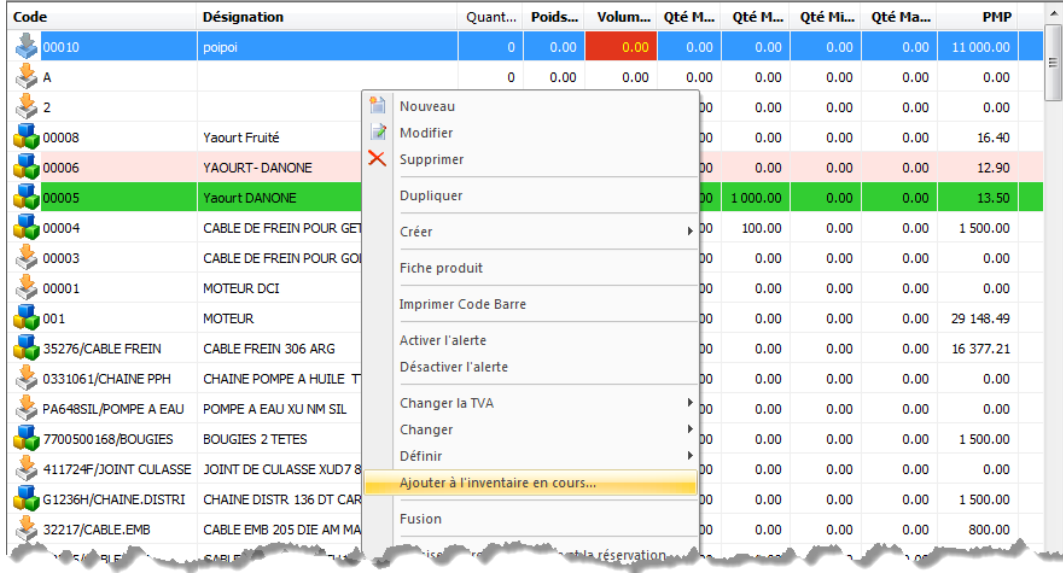

 **Consultation des détails d'un produit** : pour consulter les détails d'un produit, il suffit de sélectionner un dans le listing et cliquer sur « Consulter » dans le menu contextuel.

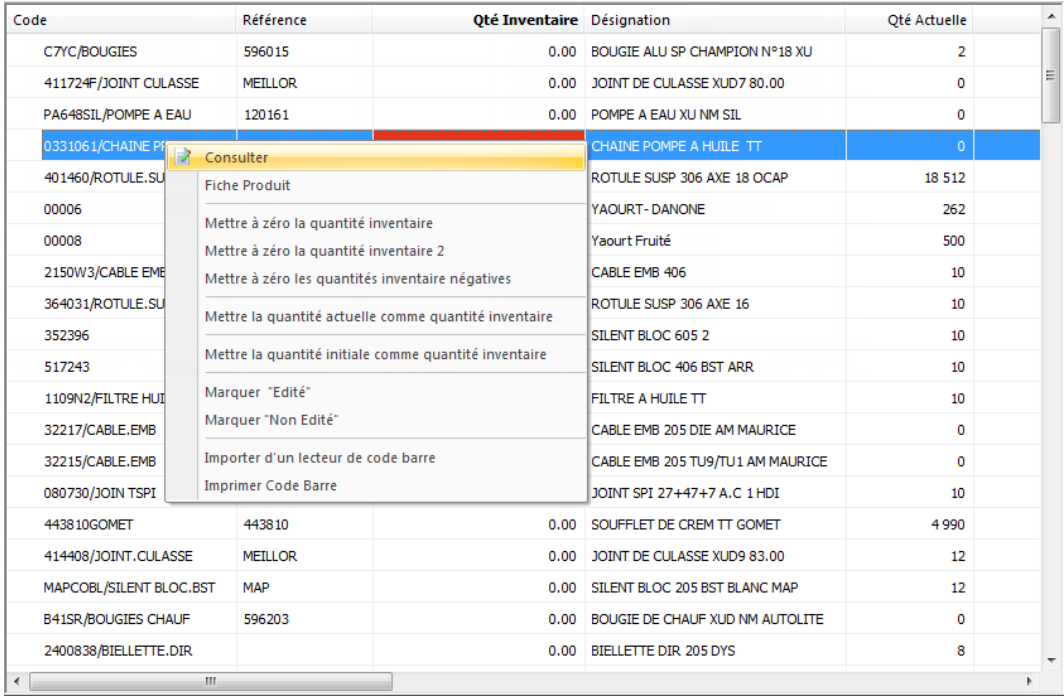

 **Consultation de la fiche d'un produit** : pour consulter la fiche du produit directement de l'inventaire en cours, cliquez sur « Fiche Produit » du menu contextuel.

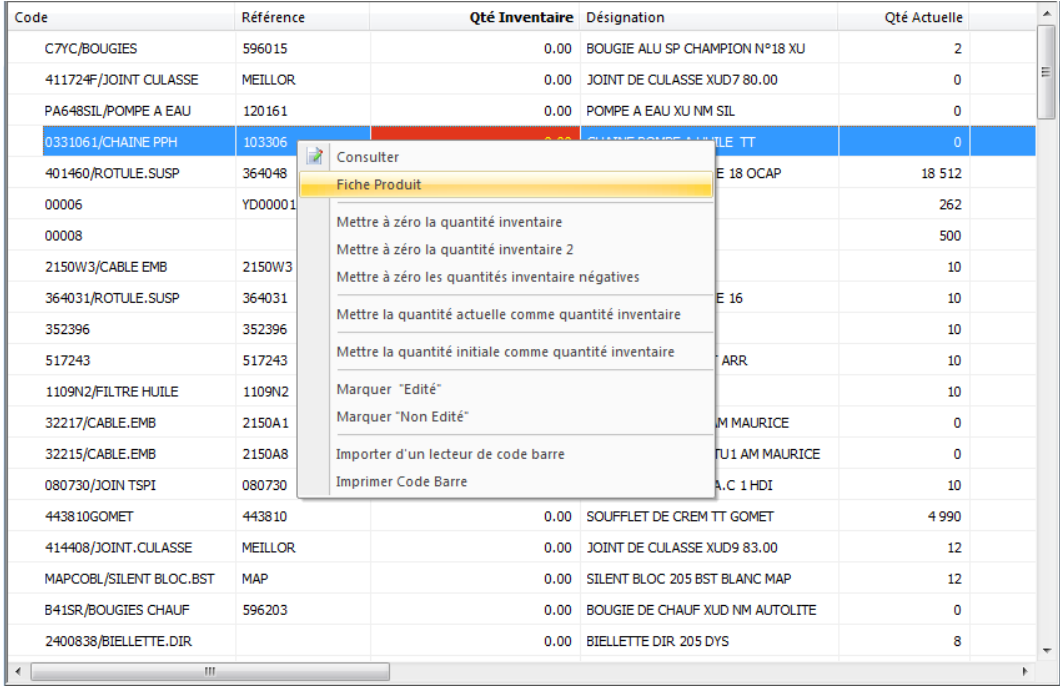

- **Modifier les informations d'un produit** : pour modifier les informations d'un inventaire, vous avez deux méthodes :
	- o Soit vous sélectionnez un produit dans le listing et cliquez sur le bouton Modifier puis apportez les modifications nécessaires dans la fenêtre qui apparait.
	- o Ou bien vous consultez les détails du produit et apportez vos modifications sur celui-ci.
- **Suppression d'un produit** : pour supprimer un ou plusieurs produits du listing, sélectionnez la (ou les) lignes (produits) dans l'inventaire en cours et cliquez sur le bouton . Supprimer.

### *Note :*

Dans le cas où la suppression n'est pas autorisée, vérifiez au niveau Outils/Paramètres/Général/Stocks si la case « Autoriser la suppression de lignes de l'inventaire » est cochée.

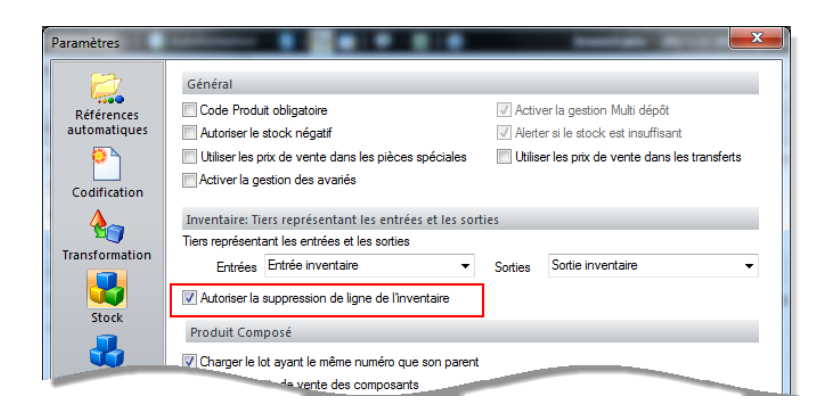

 **Impression de l'inventaire en cours** : pour imprimer vos inventaires, le logiciel vous propose plusieurs états d'impression accessibles en cliquant sur le bouton sumprimer -

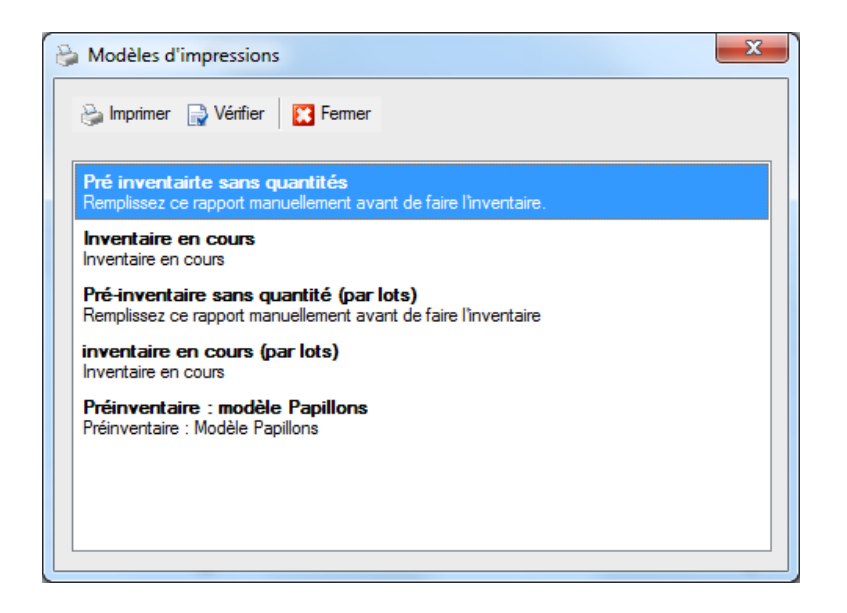

- **Impression du code-barre** : pour imprimer le code barre du produit :
	- o Sélectionnez le produit dans le listing et cliquez sur « imprimer Code-barre » dans le menu contextuel.

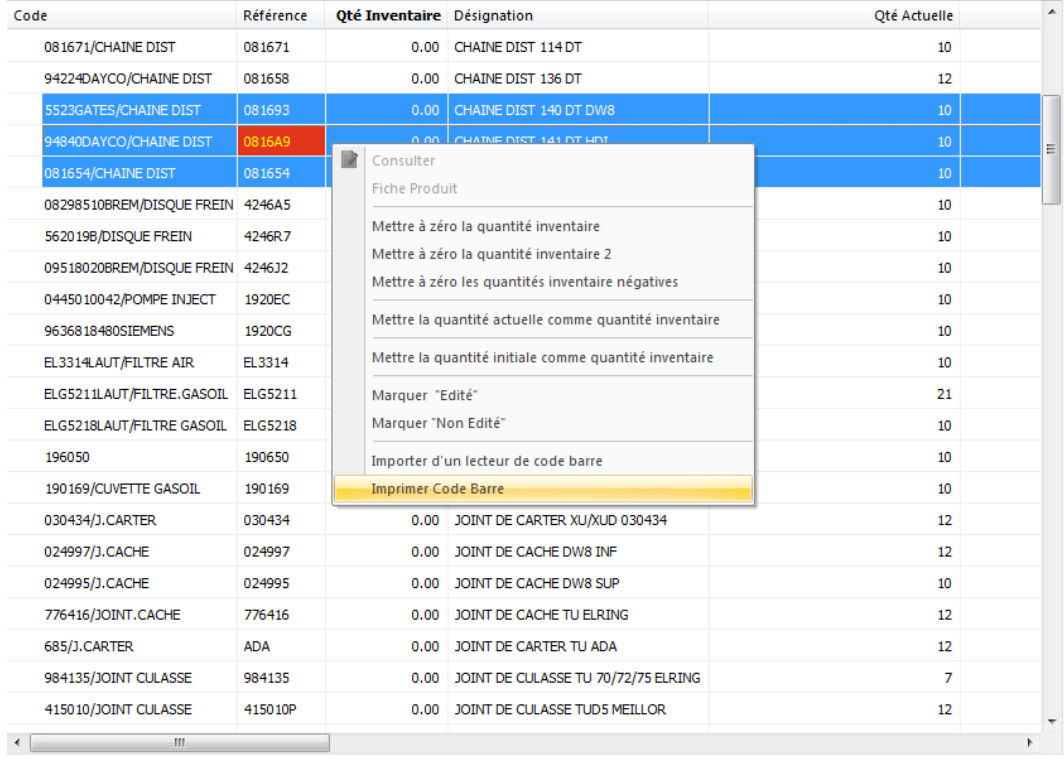

La fenêtre ci-dessous s'affiche.

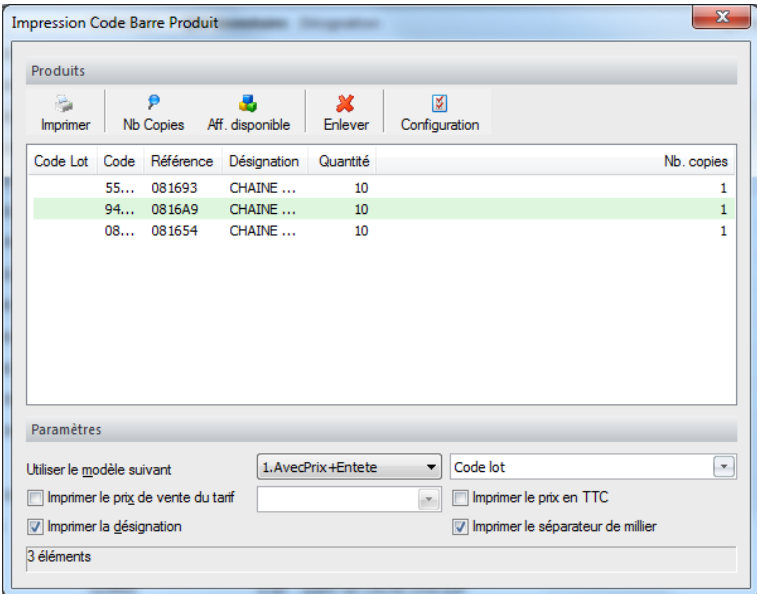

- Via celle-ci, vous pouvez :
	- Lancer l'impression des codes barre qui apparaissent dans la grille en cliquant sur  $\frac{1}{2}$
	- Choisir le nombre de copies à imprimer pour chaque produit, en cliquant sur  $\binom{p}{p}$ puis saisir le nombre dans le masque qui apparait

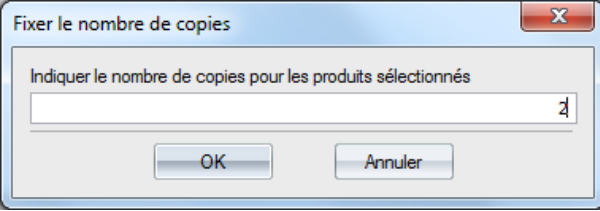

- Affecter la quantité disponible au nombre de copies en cliquant sur Aff. disponible
- Supprimer le produit sélectionné de la grille en cliquant sur Enlever
- Choisir un modèle d'impression parmi ceux proposés
- Choisir le code à imprimer (code du produit ou du lot)
- Choisir les informations à imprimer (le prix de vente, le prix en TTC, la désignation,…)
- **Editer les produits** : [l'édition](#page-17-0) est une action obligatoire. Dans le cas où, un ou plusieurs produits ne sont pas édités, la finalisation ne peut pas s'effectuer et un message d'erreur s'affiche :

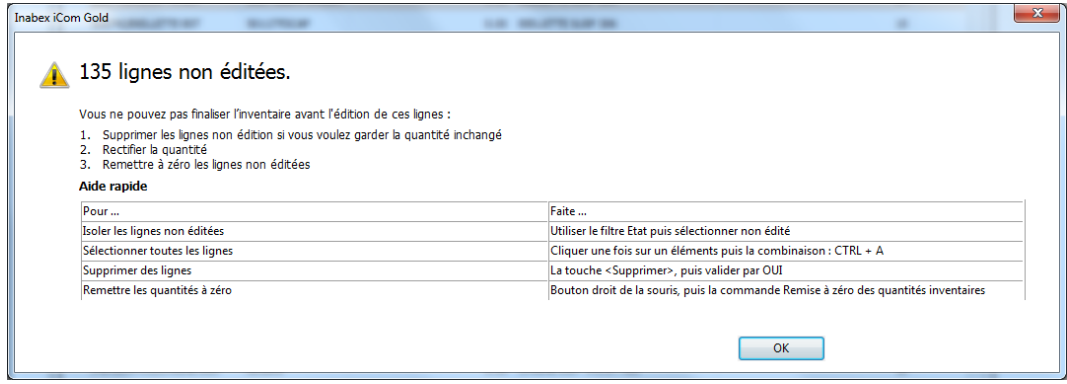

# <span id="page-17-0"></span>**Edition de l'inventaire**

Pour éditer des linges dans un inventaire en cours, vous pouvez utiliser les méthodes suivantes :

- Sélectionnez les produits dans le listing et introduisez [les quantités inventaires.](#page-2-5) Au fur et à mesure, les lignes liées à ces produits seront marquées comme éditées
- Sélectionnez les produits dans le listing et faites un clic droit sur la souris puis cliquez sur « Marquer ''Edité'' »

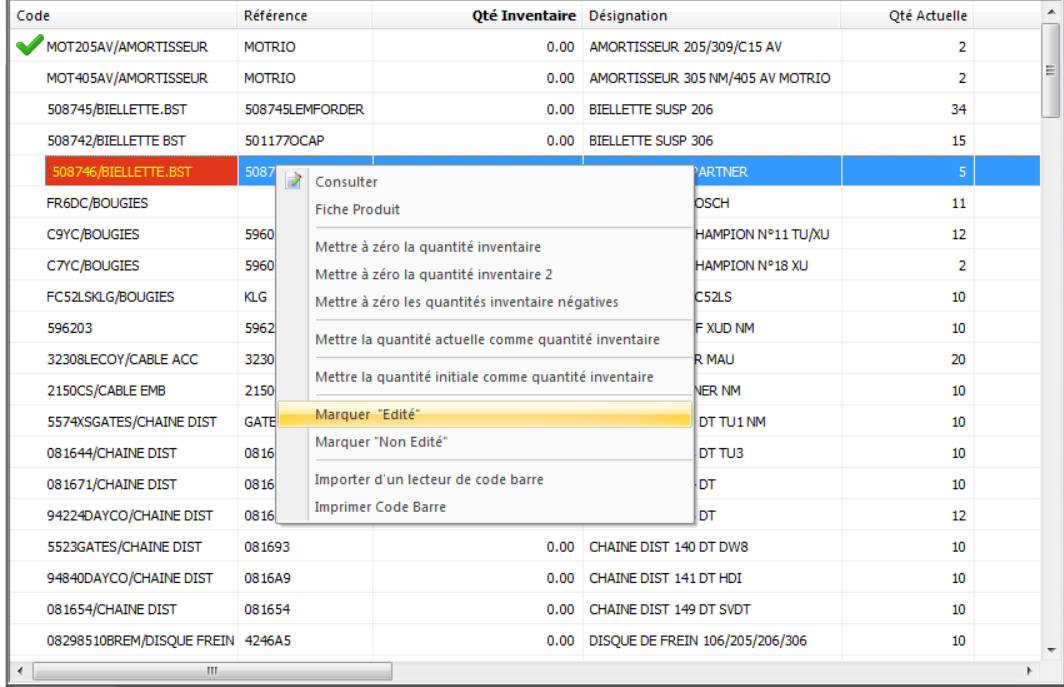

### <span id="page-17-1"></span>**Ajout des quantités inventaires**

Pour introduire les quantités inventaires, vous pouvez utiliser une des méthodes suivantes :

### *Saisir directement les quantités inventoriées*

Cette méthode consiste à saisir les quantités inventoriées une par une. Pour ce faire :

Sélectionnez un produit dans le listing

- Faite un double clic sur la colonne « Quantité inventaire » ou bien cliquez sur la touche « F2 » du clavier
- Saisissez la quantité du produit sélectionné. La ligne correspondante se marque automatiquement comme « édité ».

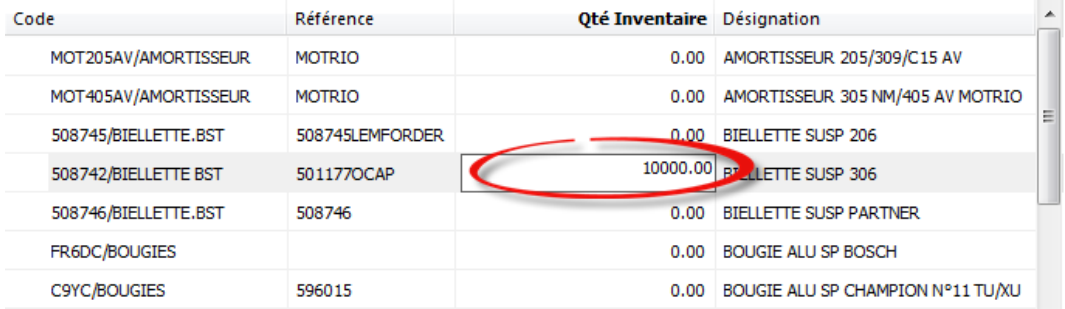

# *Bon à savoir*

Vous ne pouvez pas saisir directement la quantité 2. Pour ajouter celle-ci, utilisez *[l'importation d'](#page-2-5)un* [lecteur de code-barre.](#page-2-5)

### *Mettre à zéro la quantité inventaire/quantité inventaire 2*

Pour mettre à zéro les quantités inventaire (respectivement la quantité inventaire 2)

- Sélectionnez une ou plusieurs lignes dans le listing
- Cliquez sur « Mettre à zéro la quantité inventaire » (respectivement sur « Mettre à zéro la quantité inventaire 2») dans le menu contextuel.

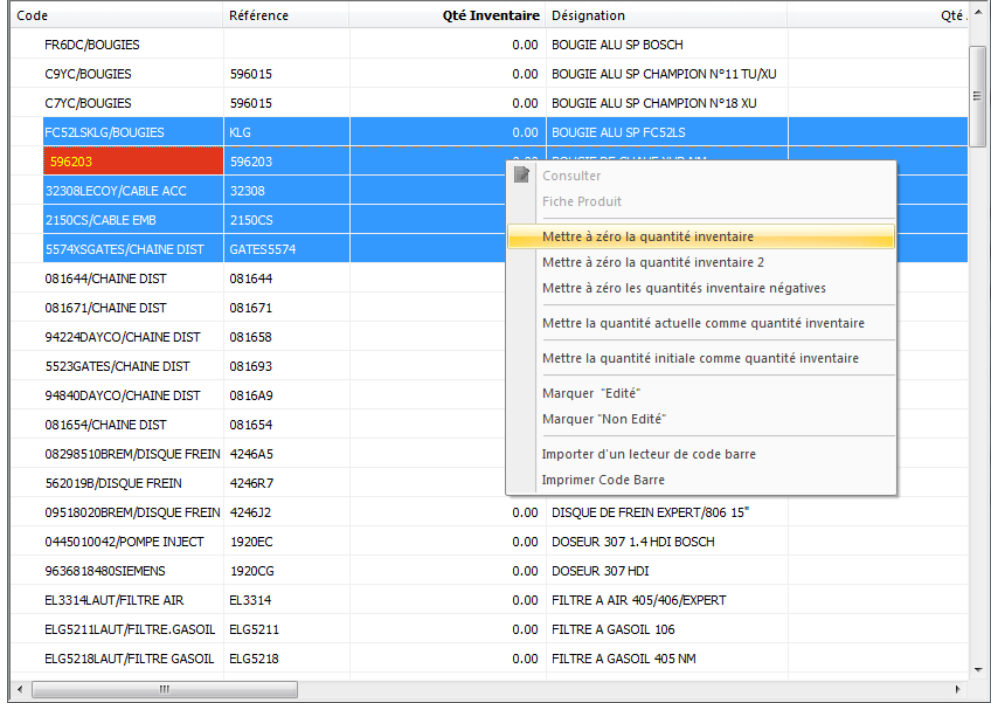

### *Mettre à zéro les quantités inventaire négatives*

Si vous voulez mettre à zéro les quantités inventaire négatives, sélectionnez-les dans le listing et Cliquez sur « Mettre à zéro les quantités inventaire négatives » dans le menu contextuel.

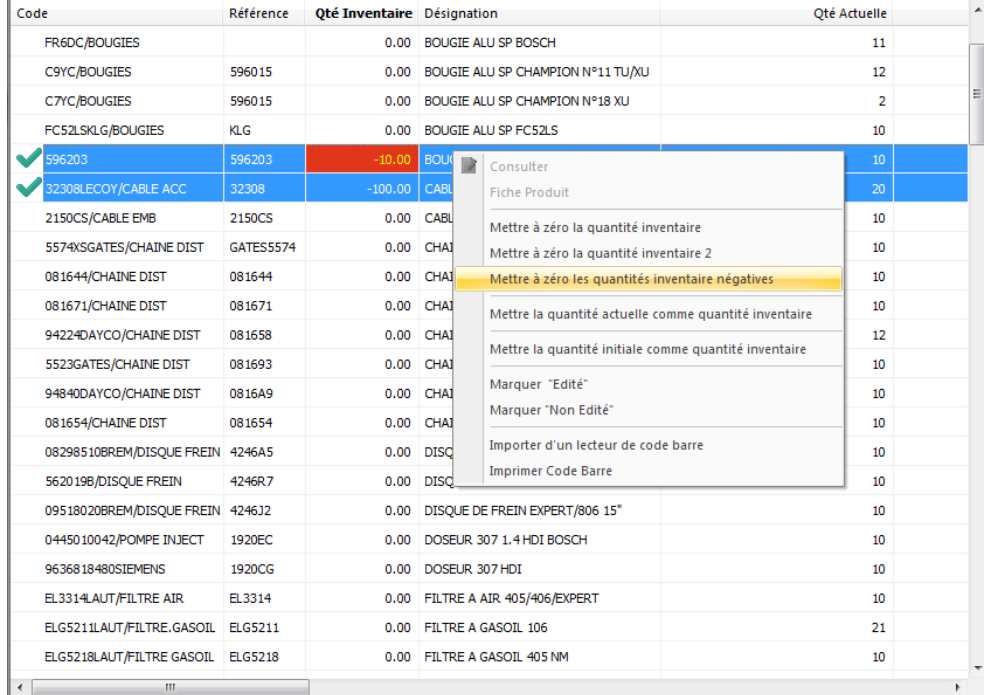

### *Mettre la quantité actuelle comme quantité inventaire*

Pour copier directement la quantité actuelle dans la quantité inventaire :

- Sélectionnez un ou plusieurs produits dans le listing
- Affichez le menu contextuel et cliquez sur « Mettre la quantité actuelle comme quantité inventaire »

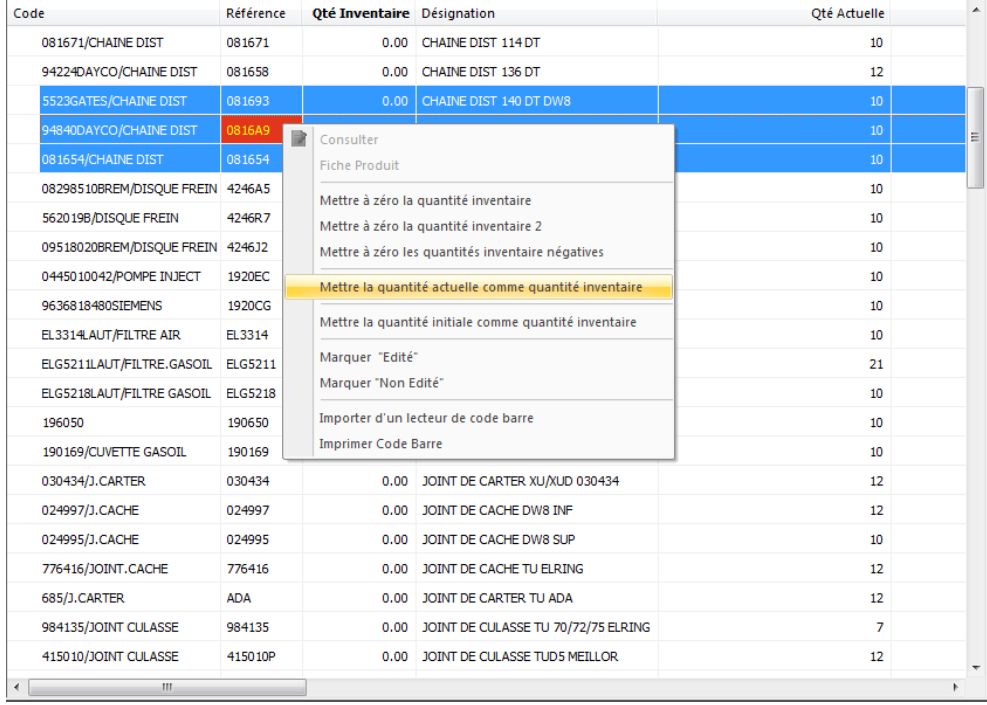

# *Mettre la quantité initiale comme quantité inventaire*

Pour copier directement la quantité initiale dans la quantité inventaire :

- Sélectionnez un ou plusieurs produits dans le listing
- Affichez le menu contextuel et cliquez sur « Mettre la quantité initiale comme quantité inventaire»

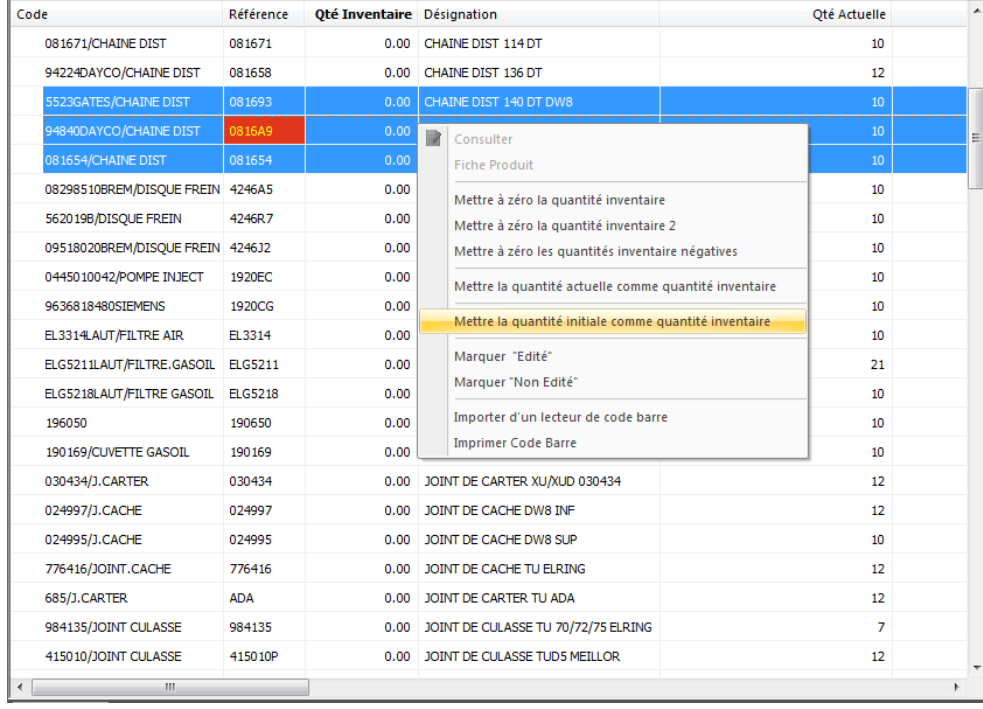

### <span id="page-21-0"></span>*Importer les quantités saisies via un terminal de saisie*

Cette action permet *[d'importer](#page-2-5)* les quantités saisies via un lecteur de codes-barres et de les enregistrer comme quantités inventaire (ou bien quantités inventaire 2) selon le choix effectué. Pour ce faire, cliquez sur « importer d'un lecteur code barre »

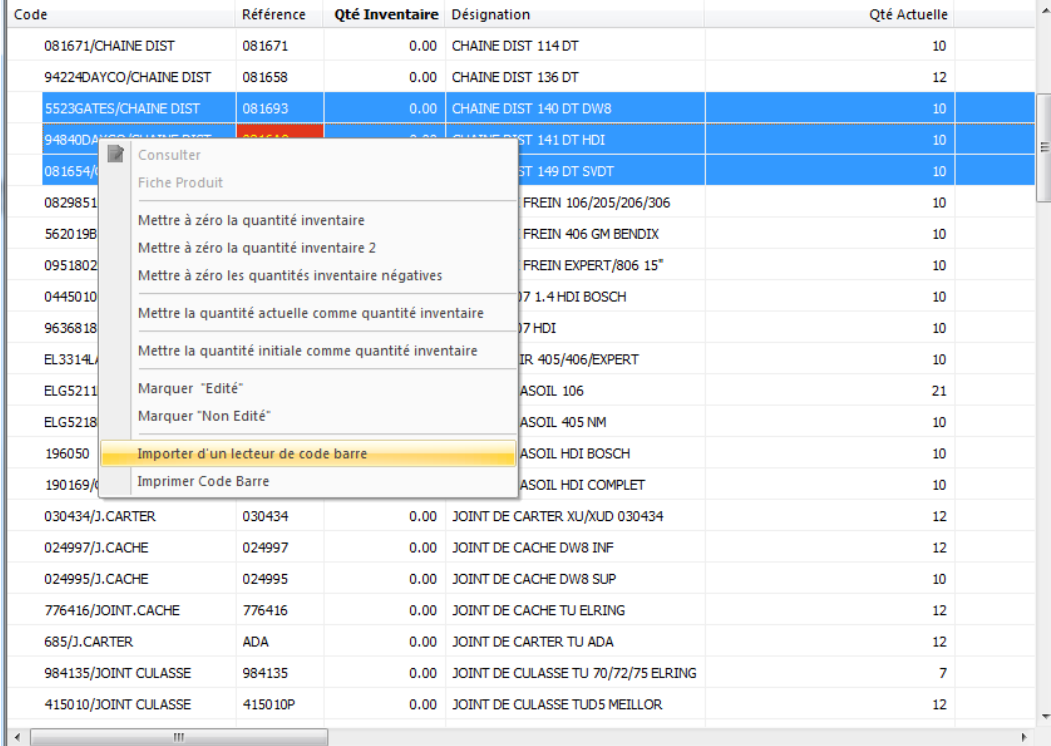

### *Bon à savoir*

Cette action est utilisée pour importer les quantités dans la colonne « quantités 2 ».

### *Annuler l'édition*

Pour annuler l'édition d'un produit :

- Sélectionnez les produits pour lesquels vous voulez annuler l'édition
- Cliquez sur le bouton « Marquer Non Edité » du menu contextuel.

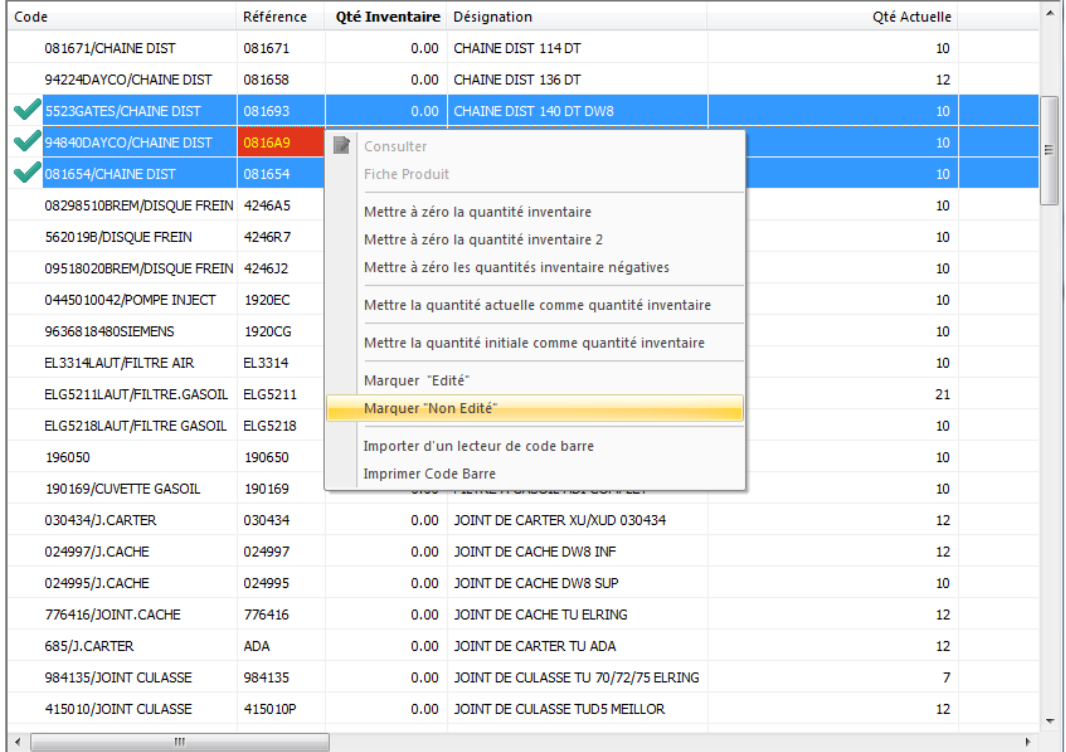

### <span id="page-22-0"></span>**Saisir le PMP**

Pour saisir le PMP d'un produit :

- Sélectionnez le produit dans le listing
- Faites un double clic sur la case PMP liée au produit ou cliquez sur la touche « F2 » du clavier
- Saisissez le prix (PMP) du produit.

### <span id="page-22-1"></span>**Double comptage**

Le double comptage est l'une des fonctionnalités proposées par iCom, afin de limiter les erreurs et identifier les écarts significatifs avant la validation des quantités comptées. Le double comptage doit être effectué de préférence par deux personnes (deux équipes) au minimum.

### *Bon à savoir*

Les articles comptés (codes et quantités) par [un terminal inventaire](#page-2-5) doivent être sauvegardés dans un fichier pour l'exporter dans le logiciel.

Pour identifier les écarts dans les quantités, suivez les étapes suivantes :

 Importez (dans le cas d'utilisation d'un terminal inventaire) ou saisissez les quantités comptées par la première équipe dans la colonne « Quantités inventaire »

**[Importez](#page-21-0)** les quantités comptées (pour les mêmes produits) par la deuxième équipe dans la colonne « Quantités 2»

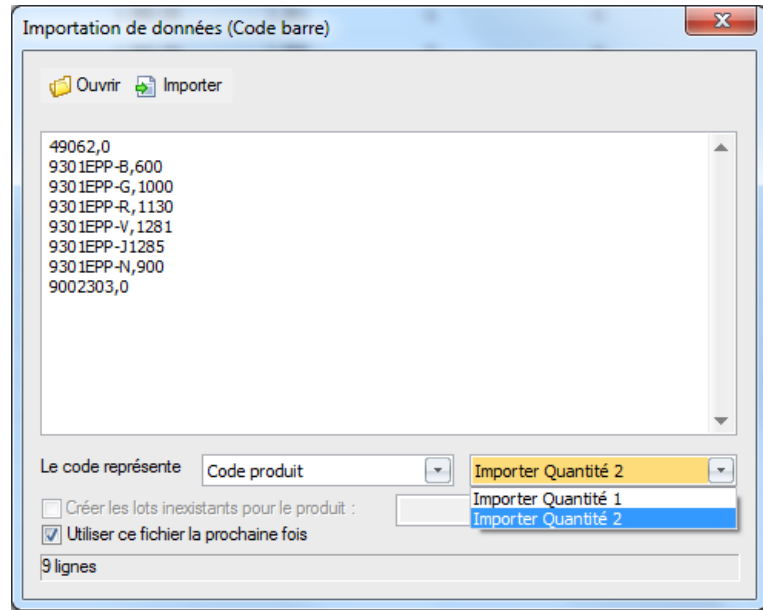

 Vérifiez la colonne écart 2, s'il existe une ligne dont la valeur est différente de zéro, cela signifie qu'il y a une erreur de comptage.

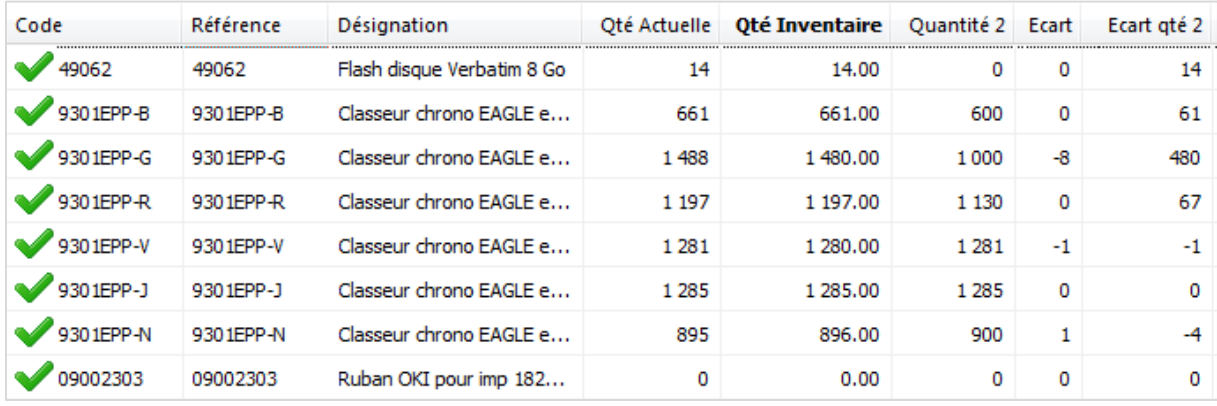

 Refaites le comptage pour corriger les éventuelles erreurs avant la validation des quantités (édition des lignes).

### *Bon à savoir*

L'écart= Quantité inventaire - Quantité actuelle

L'écart qté2= Quantité inventaire-Quantité 2.

# <span id="page-24-0"></span>**Finaliser un inventaire**

Finaliser un inventaire consiste à régulariser le stock (éliminer l'écart entre la quantité inventaire et celle en stock). Pour finaliser un inventaire, affichez la liste des inventaires en cours et cliquez sur le menu Extra/Inventaire/Finaliser un inventaire.

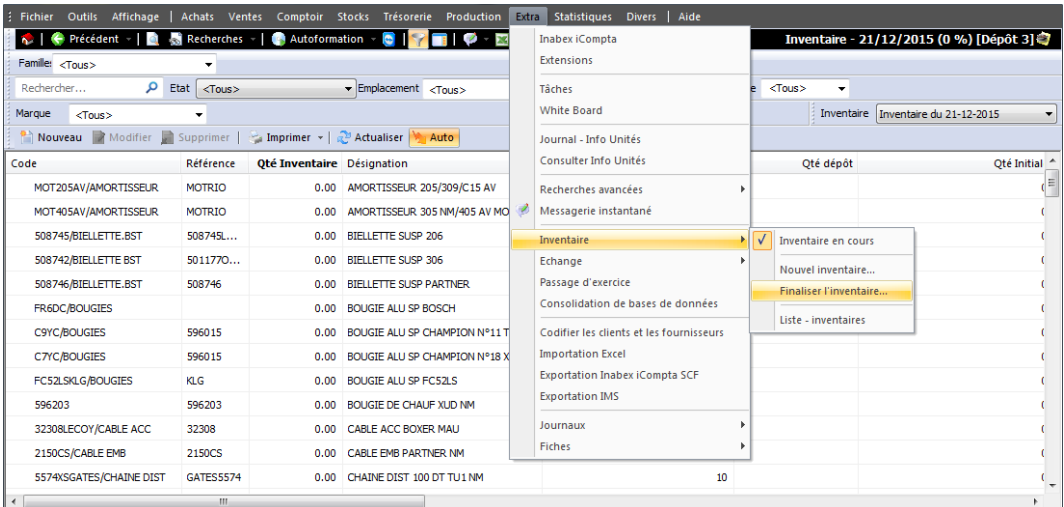

# *Bon à savoir*

- La finalisation se fait en créant un bon d'entrée pour les quantités en plus et un bon de sortie pour les quantités en moins.
- Avant de lancer la finalisation de l'inventaire, les tiers des bons d'entrée et bons de sortie doivent être créés de type spécial pour éviter les éventuelles erreurs sur la gestion.
- Les tiers représentant les entrées et les sorties de l'inventaire peuvent être paramétrés par défaut

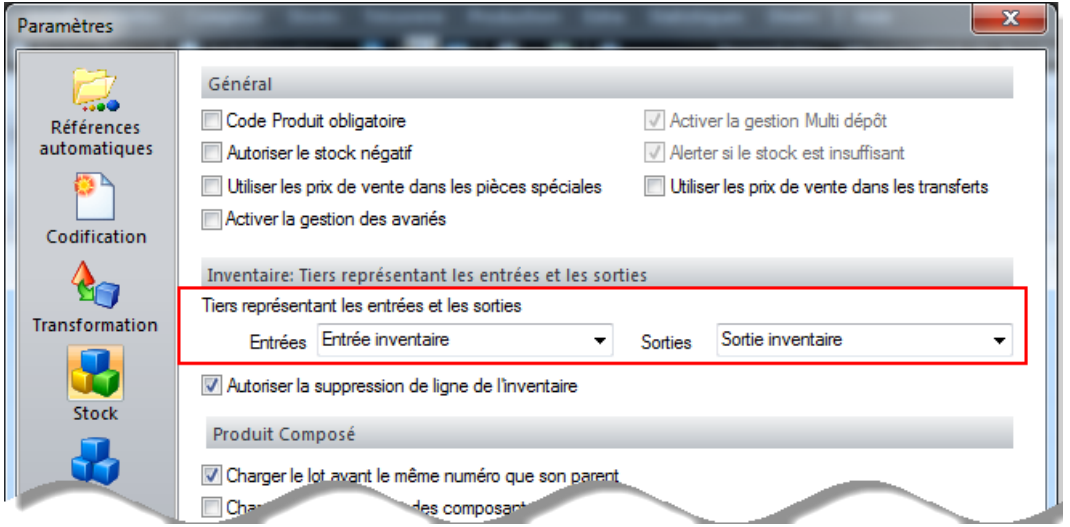

[La méthode choisie lors de la création de l'inventaire](#page-7-0) détermine celle de finalisation de chacun d'eux. Dans ce cas, le logiciel met à votre disposition deux méthodes de finalisation.

### <span id="page-25-0"></span>**Finaliser un inventaire physique (resp. différé) unique**

Pour finaliser un inventaire physique (resp. différé) unique, suivez les étapes suivantes :

- Affichez la liste des inventaires en cours
- Filtrez l'inventaire physique (différé) unique à finaliser

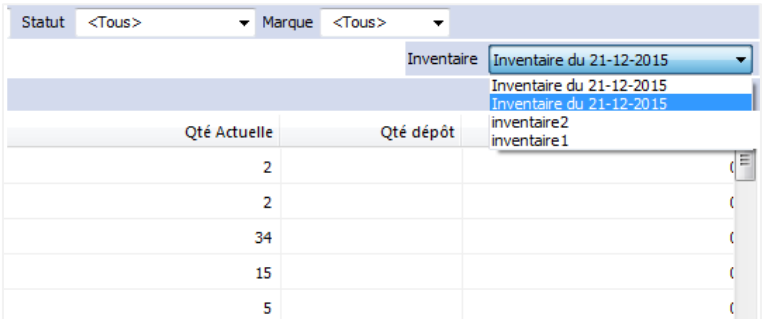

- **[Editez](#page-17-0)** toutes les lignes à inventorier
- Cliquez sur le menu Extra/Inventaire/Finaliser un inventaire. Un assistant de finalisation apparait.

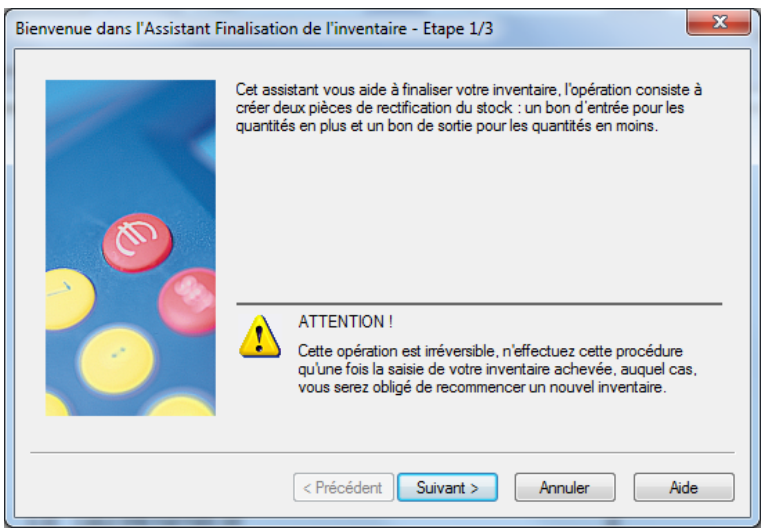

 Dans l'étape suivante, sélectionnez le tiers du bon d'entrée et celui du bon de sortie (les tiers configurés dans les paramètres apparaitront par défaut).

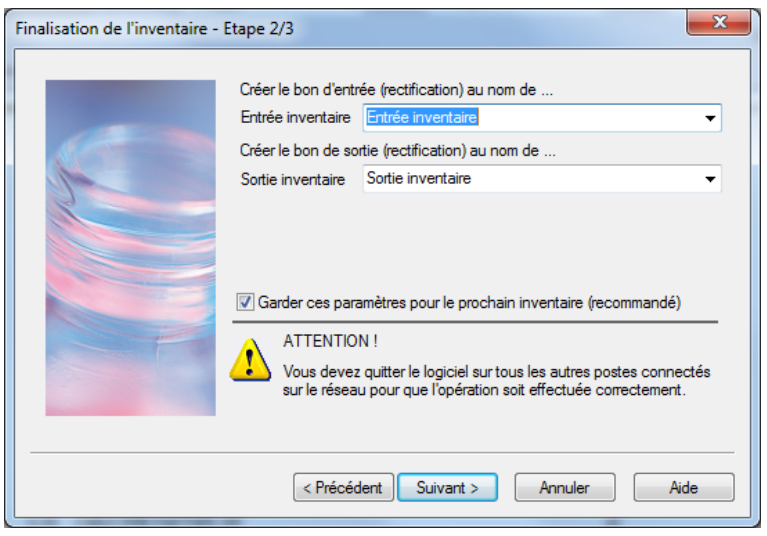

 Dans la troisième et dernière étape, cochez la case permettant d'affecter le PMP de l'inventaire au PMP Produit.

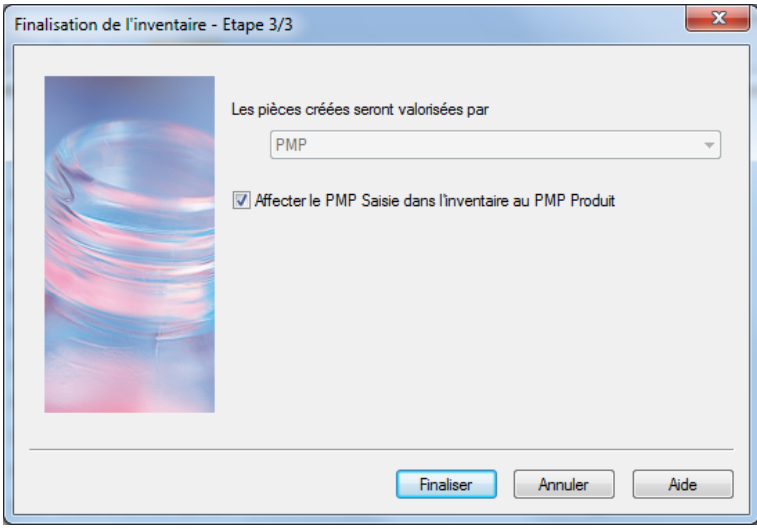

### <span id="page-26-0"></span>**Finaliser un inventaire physique (resp. différé) multiple**

La finalisation d'un inventaire physique (resp. diffère) multiple est différente de la finalisation d'un inventaire unique. Pour finaliser un inventaire physique (resp. différé) multiple, suivez les étapes suivantes :

• Allez sur la liste des inventaires et fusionnez les inventaires de type partiel à finaliser.

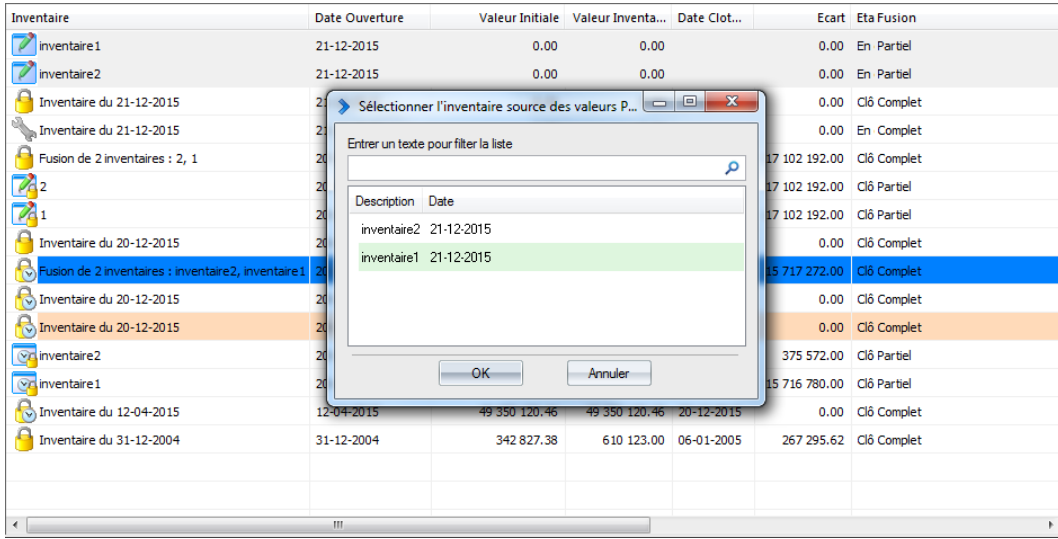

### *Bon à savoir*

Si vous essayez de finaliser un inventaire multiple sans le fusionner, le message suivant s'affiche :

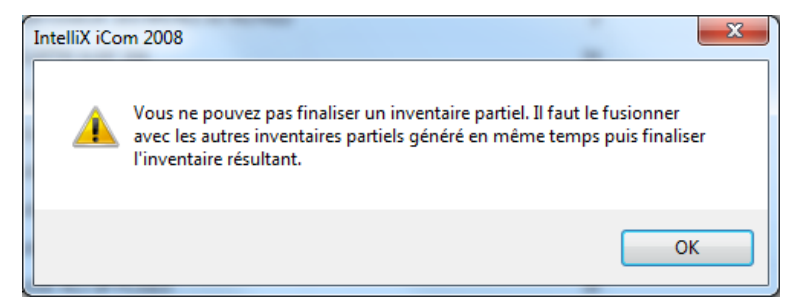

Affichez la liste des inventaires en cours et choisissez l'inventaire résultant de la fusion.

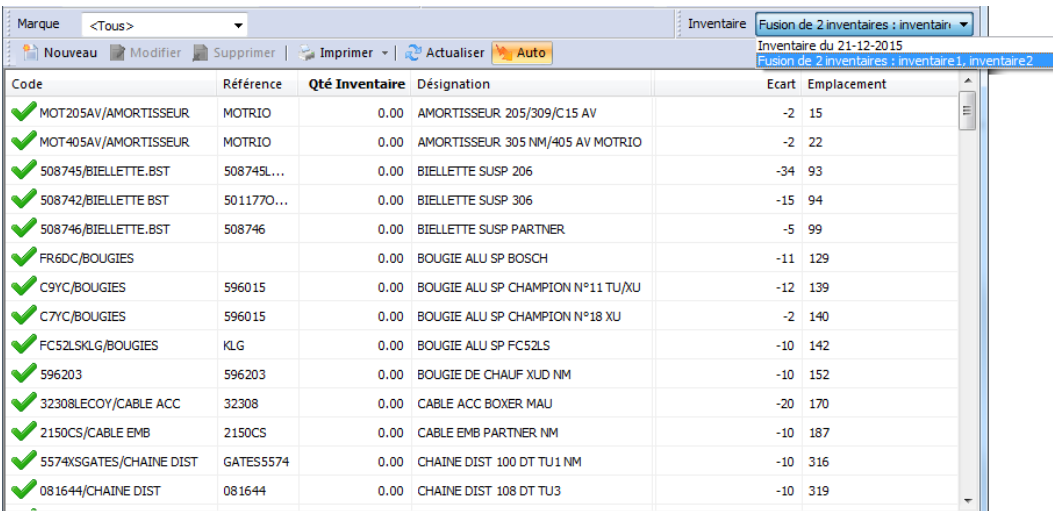

- **[Editez](#page-17-0)** tous les produits à inventorier
- Ce qui suit est exactement similaire à la finalisation [d'inventaire physique \(différé\) unique.](#page-25-0)

# <span id="page-28-0"></span>**Liste des inventaires**

Cette liste contient tous les inventaires créés (finalisés ou en cours). Pour accéder à cette liste, allez sur le menu Extra/Inventaires/Listes Inventaires.

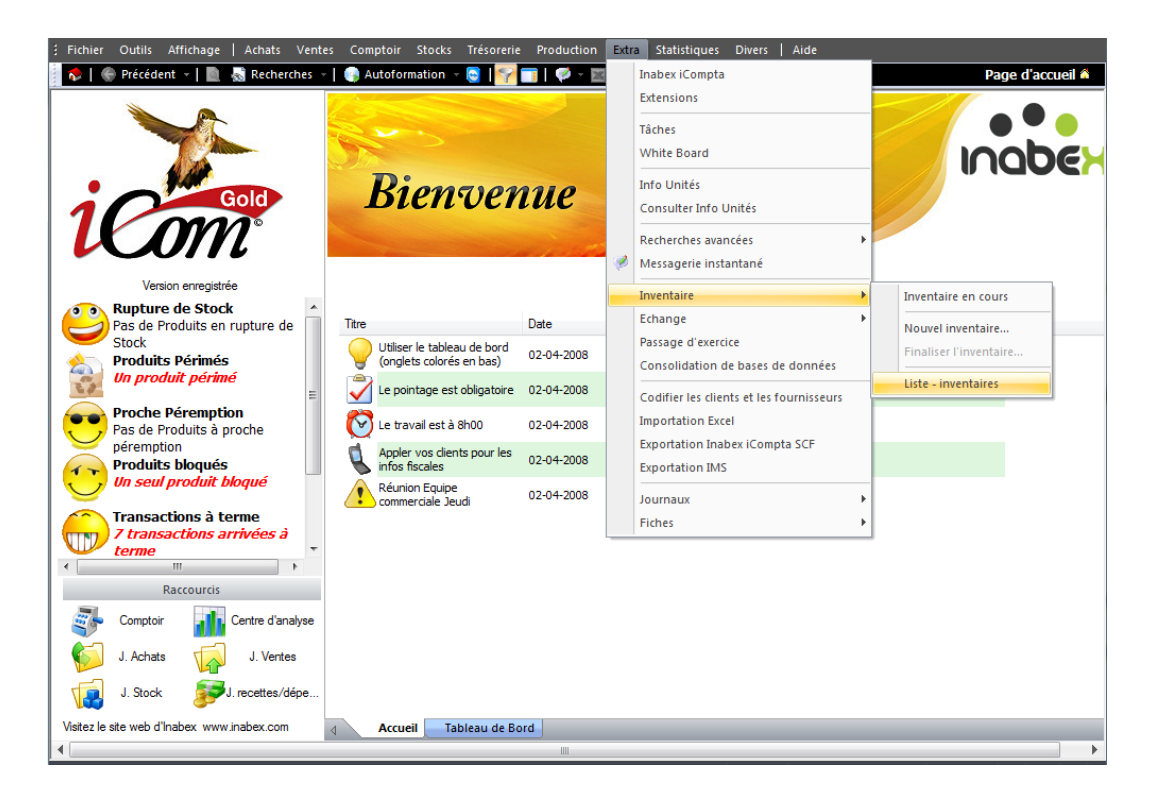

Celle-ci s'affiche avec les informations suivantes : le nom de l'inventaire, la date de sa création, la date de sa clôture, son état actuel (clôturé ou en cours) la valeur initial du stock, [son type,](#page-2-1) la valeur inventoriée, l'écart entre les deux valeurs, le nom de son dépôt.

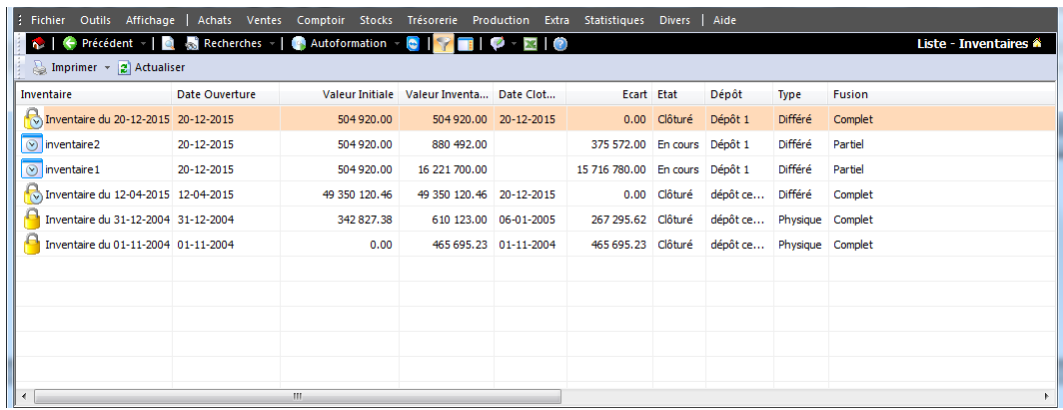

### *Bon à savoir*

Chaque type d'inventaire est indiqué par une icône propre à lui.

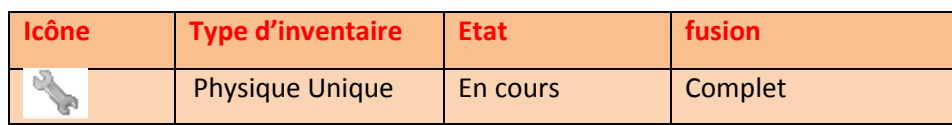

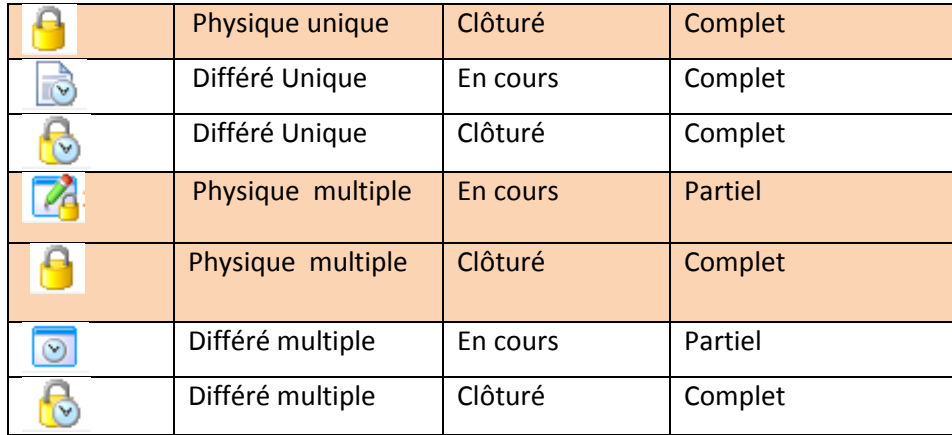

### <span id="page-29-0"></span>**Action sur la liste des inventaires**

Le menu contextuel vous propose plusieurs fonctionnalités.

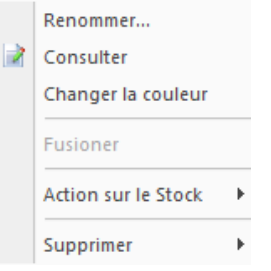

- o **Renommer l'inventaire**, pour ce faire :
	- o Sélectionnez un inventaire dans la liste
	- o Cliquez sur « Renommer » du menu contextuel
	- o Saisissez le nouveau nom dans la fenêtre qui apparait

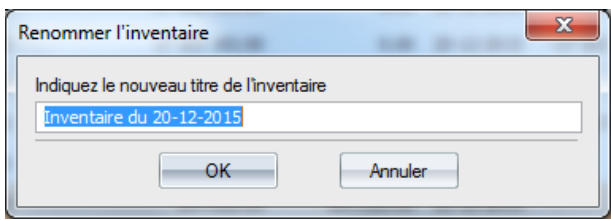

- **Consulter le contenu de l'inventaire**, pour ce faire :
	- o Sélectionnez un inventaire dans la liste
	- o Cliquez sur « Consulter » du menu contextuel
- **Personnaliser la couleur de l'inventaire dans la liste**, pour ce faire :
	- o Sélectionnez un inventaire dans la liste
	- o Cliquez sur « Changer la couleur » du menu contextuel
	- o Choisissez celle qui vous convient dans la fenêtre qui apparait :

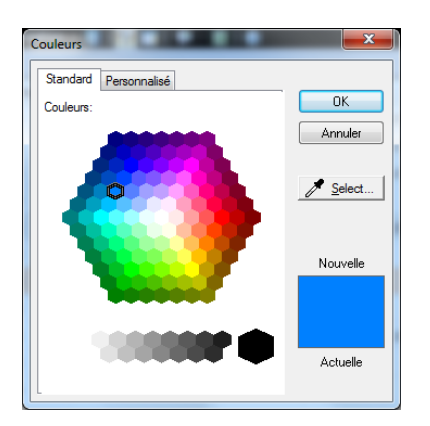

- **Fusionner deux ou plusieurs inventaires** : cette action vous sera utile lors de [la finalisation](#page-26-0)  [des inventaires multiples](#page-26-0) de type physique ou différé. Pour fusionner les inventaires :
	- o Sélectionnez-les dans la liste
	- o Cliquez sur « Fusionner » du menu contextuel
	- o Sélectionnez les inventaires à fusionner dans la fenêtre qui apparait et validez par « OK ».

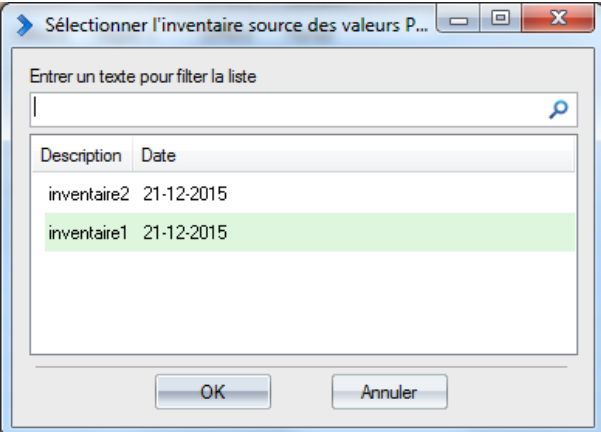

### *Bon à savoir*

Vous pouvez rechercher un inventaire dans la liste en saisissant une partie de son nom dans la zone de filtrage.

### *Remarque*

 Vous ne pouvez fusionner que des inventaires partiels. Dans le cas contraire, ce message s'affiche :

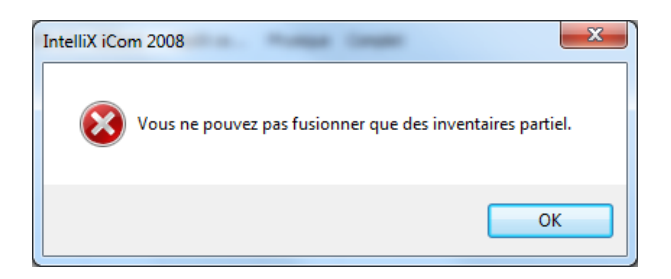

 Vous ne pouvez pas fusionner des inventaires finalisés (clôturés). Dans le cas contraire, ce message s'affiche :

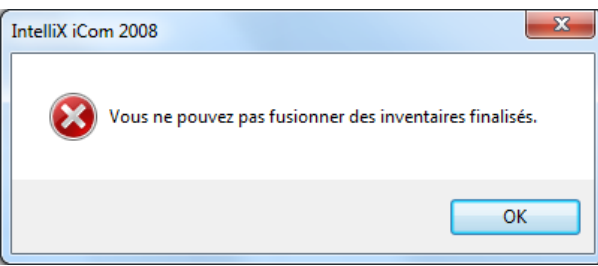

- **Actions de l'inventaire finalisé sur le stock :** pour visualiser l'action de l'inventaire finalisé sur le stock :
	- o Sélectionnez-le dans la liste
	- o Cliquez sur « Action sur le stock » puis sur « Entrée » ou « sortie » pour visualiser respectivement le bon d'entré ou de sortie générés lors de la finalisation de l'inventaire.

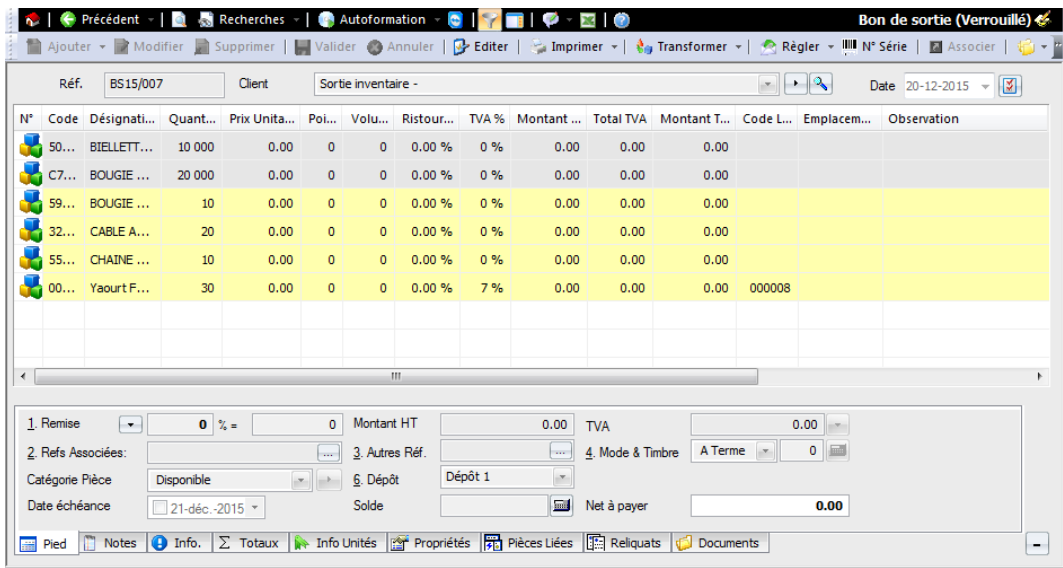

### *Remarque*

Si les droits d'accès vous étaient attribués, vous pouvez modifier les bons de sortie et les bons d'entrée en cliquant sur le bouton « Edité » de la barre d'outils.

- **La suppression** : vous pouvez supprimer :
	- o Uniquement inventaires dans la liste
	- o Uniquement l'action d'un inventaire sur le stock
	- o L'inventaire et son action sur le stock en même temps.